## *Použití nástroje průhledný výběr*

1. V Malování mám vytvořené libovolné obrazce

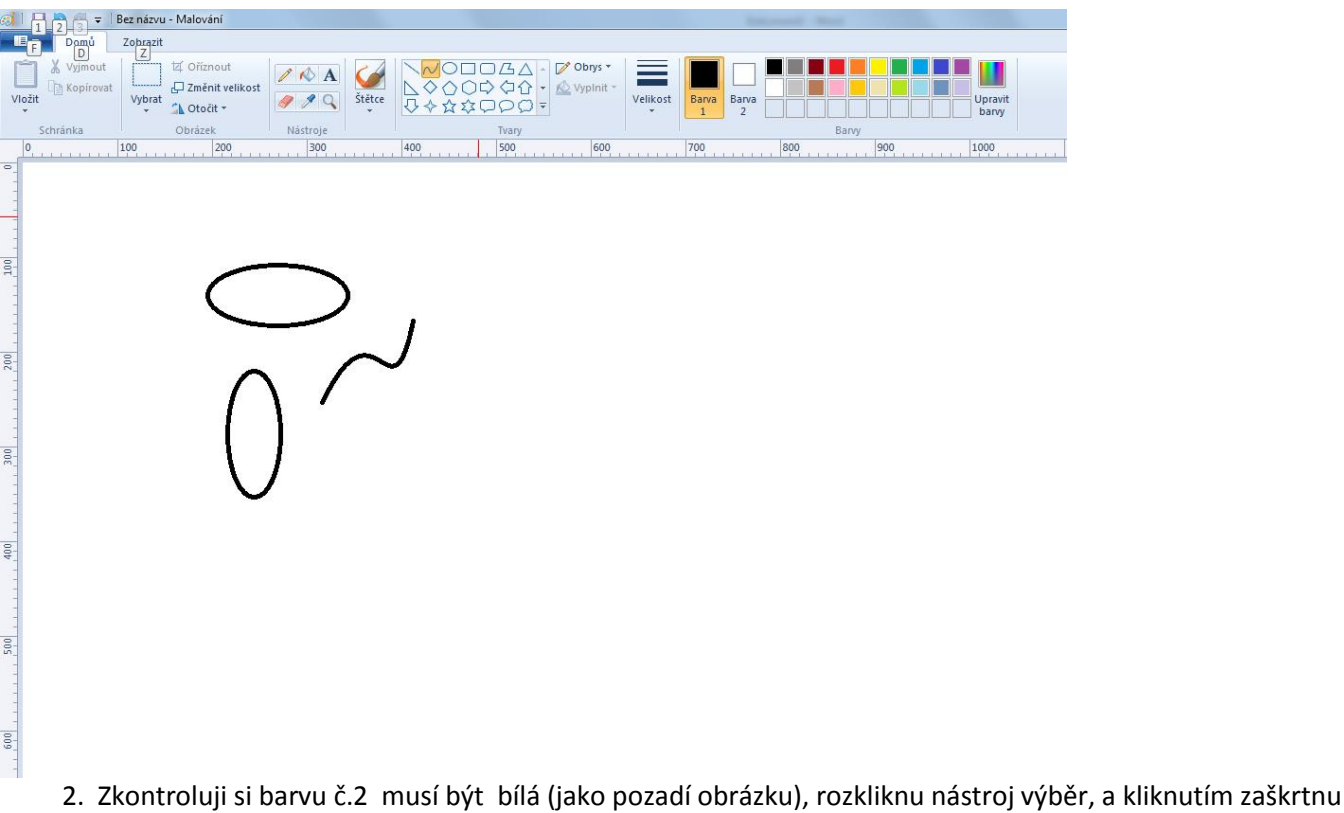

**"Průhledný výběr"** a použiji tvar výběru (nejčastěji obdélníkový)

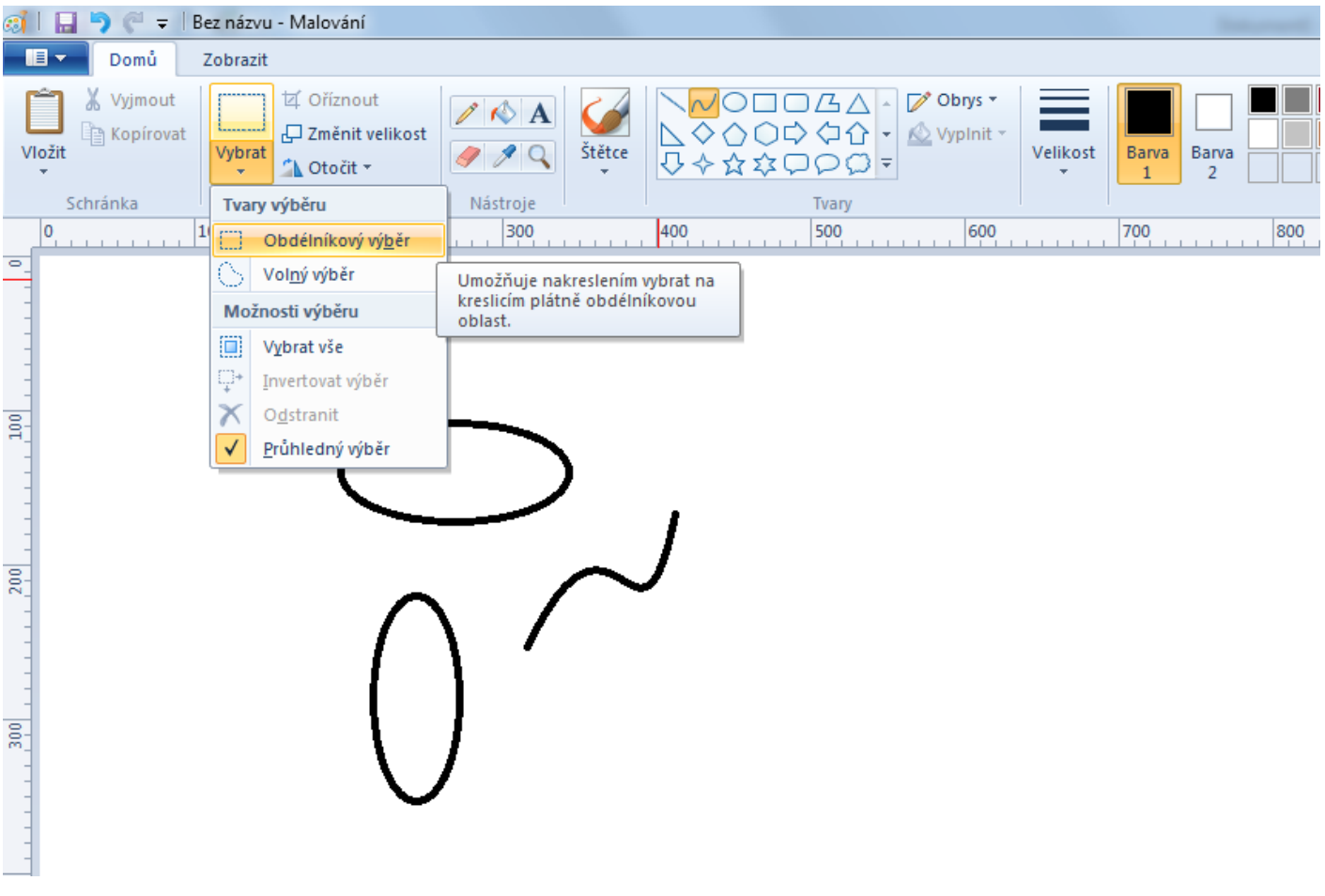

- 2. Tažením myší označím (vyberu) objekt.
- 3. Pokud najedu myší na objekt a kurzor myši se změní ve "čtyřšipku", mohu objekt přesouvat.

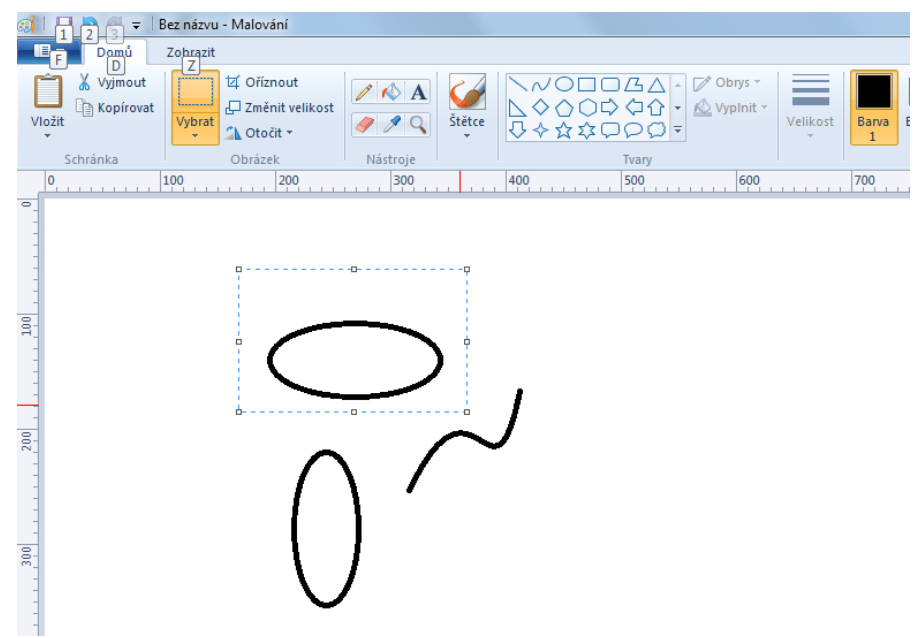

- 4. Nyní označím jeden objekt za druhým a přesunu je do potřebné pozice.
- 5. Pokud nejde použít obdélníkový výběr, použiji výběr "Volný" nakreslím výběr jako bych obtahoval objekt tužkou, křivku ale musím uzavřít do libovolného tvaru.

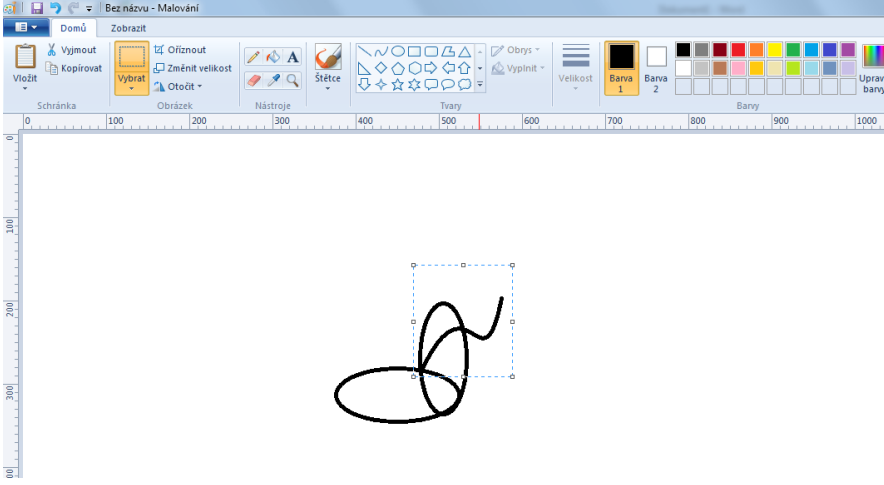

6. A nyní použiji další nástroje k úpravě obrázku (výplň, guma….. apod.)

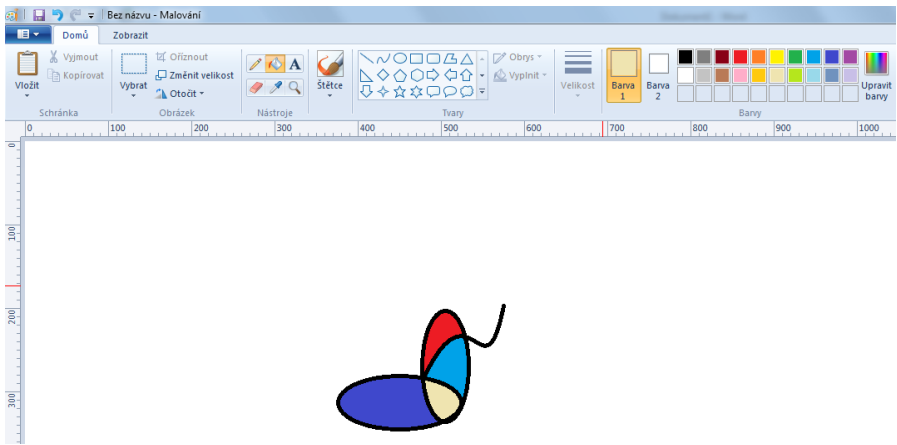